# Drag And Zip

## Zip Utilities for Windows 3.1 File Manager

# **What is Drag And Zip.**

Drag And Zip is a set or utilities that make Windows 3.1 file manager into a complete shell for Zipping and unZipping files.

With Drag And Zip you can "drag" files from file manager and "drop" them on the Drag And Zip icon and run PKZIP on them to compress them into Zip files.

When you double-click on a Zip file in file manager, The Drag And Zip Zip file viewer will automatically be loaded and will you show you the contents of the Zip file. You can view files, run programs, delete files and extract any file or group of files from the Zip file.

New to this version is Fileman Launcher. You can use this program to run File Manager and Drag And Zip will automatically be run at the save time. When you exit File Manager, Drag And Zip will automatically be closed at the same time. If you have other utilities that you like to run with File Manager you can also add them to Fileman Launcher and they will be run also. When you exit File Manager, Fileman Launcher will attempt to close those programs too.

Along with Drag And Zip you need to be running Windows 3.1 or better and have your own copies of PKZIP and PKUNZIP. The Drag And Zip Zip viewer can be used to show you the contents of a Zip file but if you want to extract any files you will need your own copy of PKUNZIP.

### **File Listing**

A complete copy of Drag And Zip and Zip View should include the following files:

DRAGNZIP.EXE - The Drag And Zip program. ZIPVIEW.EXE - The Drag And Zip Zip file viewer Program FMLAUNCH - The Fileman Launcher program SETUP.EXE - Setup program for Drag And Zip and Zip View DRAGNZIP.WRI - Documentation for Drag And Zip and Zip View in Windows Write format.

REGFORM.WRI - Registration form for Drag And Zip and Zip View in Windows Write format.

DZ\$.BAT - Batch file to run PKZIP and PKUNZIP

DZ.INI - Information on where PKZIP is and Zip View window size

DZ.PIF - PIF file for PKZIP

ZV\$.BAT - Batch file for running PKUNZIP in the background ZV.PIF - PIF file for unzipping files in the background ZV1.PIF - PIF for unzipping files in a window. DZ.INI - INI file for Drag And Zip FMLAUNCH.INI - INI file for Fileman Launcher

### **Installing Drag And Zip**

Installation of Drag And Zip and Zip View is very easy with the setup program provided. From Program Manager, choose "File" from the menu bar and then choose "Run" from the pull down menu. In the dialog box type the full path where the files are and the program name SETUP.EXE. For example if I were installing from drive A:, I would enter "A:\SETUP.EXE". If I were installing from the "DZ" directory of drive C:, I would enter "C:\DZ\SETUP.EXE".

The setup program will ask you where you to verify where you are installing Drag And Zip and Zip View from and where you would like to install them to. If the install from path is different from the install to path, the files will be copied over to the new path. The setup program will then ask you where your copies of PKZIP.EXE and PKUNZIP.EXE are. Setup will then ask you for permission to add a line to the "extensions" section of your "WIN.INI" file so Windows file manager will know to run Zip View when you double click on a Zip file.

If you choose not to have "WIN.INI" modified, you can still run Zip View from the Icon and use the "File" menu to load Zip files.

The Setup program will then create a program group called Drag And Zip and put the Drag And Zip and Zip View icons in it. Setup will then give you the opportunity to have Drag And Zip load automatically when you start Windows. That way its

icon will always be at the bottom of your screen when you need it. If you don't choose this option you can use Fileman Launcher to run File Manager and Drag And Zip together. When you exit File Manager, Drag And Zip will exit too. You can also choose to run Drag And Zip from its icon in Program Manager.

#### **Using Drag And Zip**

When you run Drag And Zip, it will load and show its zipper icon at the bottom of your screen. Drag And Zip must be running for you to use it. It will not work if you drag files to icon in Program Manager. When you want to use it to Zip files, run File Manager and tag the files that you want to Zip. Than click the mouse on one of the tagged files. The mouse cursor will become a piece of paper with a "+" on it. Move the mouse without taking your finger off the left button to the Drag And Zip icon. While you are moving the mouse, the cursor will become a circle with a slash through it. When the cursor is over the Drag And Zip icon, it will once more become a piece of paper with a "+" on it.

Let go of the mouse button. A dialog box will pop up asking you for a name for the Zip file that you want to create. You will also have the opportunity to add additional command line arguments and specify a directory where you want the Zip file to be created. When you choose "OK", Drag And Zip will run PKZIP and create the Zip file. If you are running Windows 3.1 in enhanced mode, PKZIP will be run in a window. If you are running in standard mode, PKZIP will be run as a DOS application in full screen.

The window will not close until you press a key so you will be able to see any messages output by PKZIP.

If you are creating a Zip file in the same directory as the files you dragged, File Manager will not automatically update the screen to show it. You will have to click on a different directory and then click on the original directory to get File Manager to update its display.

#### **Using Zip View the Drag And Zip Zip file viewer**

The easiest way to use Zip View is to double click on a ZIP file in Windows 3.1 File Manager. If you've let the setup program put an association line in your WIN.INI or if you've put one in

yourself, Zip View will be loaded up showing a file listing of the contents of the Zip File. The listing will have the file name, the size in bytes, the date and time of the file, the compression method used and if there is a stored directory name, Zip View will show that also. You don't have to close the Zip View window to view another Zip file. Just double click on another Zip file and Zip view will show it.

There are five buttons across the top of the screen. You can click the mouse on them or use the Alt key and the underlined letter on the button. Clicking on a file will move the highlight bar to that file. You can tag any file or group of files for extracting or deleting by holding down the Ctrl key and clicking on the file. A tagged file will have a red arrow at the front of its listing. Like File Manager, Zip View lets you tag a group of files by holding down the Shift key and clicking on a file. You can also tag and untag files with the Right and Left Arrow keys respectively. Use the Ctrl key with the arrow keys to tag and untag all the files. Double clicking on a file will extract it and run it if it is a "COM", "BAT" or "EXE" file or run the program that you have associated with the file if it is a data file. For example if you clicked on CHESS.BMP, Zip View would extract CHESS.BMP from the parent Zip file and then check what program you have associated with it. Most likely, you have Windows Paintbrush as the association file. Zip View will run the associated program with CHESS.BMP as an argument. When you close the associated program or if the file was a program, exit the program, Zip View will delete the file. If you want the file extracted permanently, you must choose the extract button from the button bar.

#### **View**

The first button is "View". Clicking on this or pressing "Alt-V" will have Zip View extract the file from the Zip File and load up a file viewer so you can see the contents of the file. Unlike previous versions of Zip View. This version has its own built in file viewer which can accept files of unlimited length. If you would rather use another viewer, add the statement "viewer=<path and viewer program name>" under the zipvu heading in the DZ.INI file found in your Drag And Zip directory. When you close the viewer the file you are viewing will be deleted. If you want the file extracted permanently, you must choose the extract button from the button bar.

#### **Delete**

You can delete a file from a Zip or group of tagged files by clicking on the "Delete" button or pressing "Alt-D". Zip View accomplishes this by running PKZIP with the "-d" option. When you close the viewer the file you are viewing will be deleted. If you want the file extracted permanently, you must choose the extract button from the button bar.

#### **Run**

Clicking on "Run" or pressing "Alt-R" will extract any "EXE", "COM" or "BAT" file from the Zip file and run it. The program or batch file will be deleted after it is finished being run.

### **Path/CRC"**

You can toggle the display to show either the path or the CRC number for each files in the Zip file by clicking on the "Path/CRC button.

#### **Extract**

To extract (unzip) files from a Zip file, choose the "Extract" button from the button bar. There are three radio buttons that give you the choice of extracting all the files, just the tagged files, or just the highlighted file. You will then be presented with a dialog box where you can add additional command line arguments and an output path. Zip View will run PKUNZIP in a window so you can see the results. When PKUNZIP is finished you will have to press a key for the window to close and return to Zip View.

#### **Change Fonts**

Clicking on Fonts will bring up a standard Win 3.1 font dialog box from which you can change the default font in Zip View.

### **Using Zip View Without File Manager**

Zip View can also be run alone instead of from Windows File Manager. You can use the "File\Load" menu option to choose a Zip file to view.

### **Using Fileman Launcher**

You can have Drag And Zip run automatically when you run File Manager by running them both with Fileman Launcher. Double clicking on the Fileman Launcher icon will run File Manager and then run Drag And Zip. When you exit File Manager, you will automatically exit Drag And Zip also.

Fileman Launcher comes with its own configuration file called FMLAUNCH.INI. In it you can specify other program to run along with File Manager. In FMLAUNCH.INI the first entry you will see is prog0=c:\dz\dragnzip.exe except the path for Drag And Zip will be the one you specified when you ran setup. You can add up to nine more programs for Fileman Launcher to run by listing them on separate line in FMLAUNCH.INI. The second program will be listed as

" $prog1 = *path* and *program* name  $>$ ", the third as  $prog2 = up$  into  $prog9$ . When$ you exit Fileman, Fileman Launcher will try to exit all of the programs you specified. Whether Fileman Launcher can successfully close the program depends on the way the program responds to Fileman Launcher's exit request.

#### **Installing Drag And Zip and Zip View Without the Setup Program**

I've tried to make the setup program easy to use and to make as little changes to your Windows system files as necessary. The files install in their own directory and have their own "INI" files. I have to make one change to the "WIN.INI" file so File Manager will know what program to run when you double click on a Zip file.

If, however, you'd rather manually install the programs yourself, here's how.

1. Copy all the files to a directory on your hard disk.

2. One of these files is called "DZ.INI". The first line of DZ.INI says "[DragAndZip]". The second line says "zippath=" and then has a path name with an ending backslash. Change that line to have the path where your copies of PKZIP and PKUNZIP are and make sure you put the closing backslash on the path. 3. If you want to be able to run Zip View from Window's File Manager, you have to add a line to WIN.INI under the "[extensions]" heading. You can find WIN.INI in your Windows directory. The line you need to add is "zip=C:\DZ\zipview.exe ^.ZIP". Instead of the path "C:\DZ" substitute the path that you have put your copy of Zip View in.

### **The Drag And Zip utilities are Shareware**

I wrote these programs with the goal of making your working in Windows easier and more fun. I have released them as shareware for you and your friends and associates to try them out at your leisure. If I you think that I have achieved my goal and I have contributed to making your computing life easier and more fun, I would like you to acknowledge that by paying me for them. The price for both Drag And Zip and Zip View is

only \$20. For your \$20 dollars you will get a new diskette with the latest version of the programs and no registration reminder screens. Your \$20 dollars will let me know that my work is appreciated as well as help to support my efforts in providing the best products for you, so that I can continue to improve these programs and write new ones.

# **Getting Help**

If you have questions or problems with Drag And Zip and Zip View help is free for all registered users. I can be reached at (415) 453-9779 on CompuServe my ID is 71320,1277or you can write to me:

Dan Baumbach Canyon Software 1527 Fourth St., Suite 131 San Rafael, CA 94901

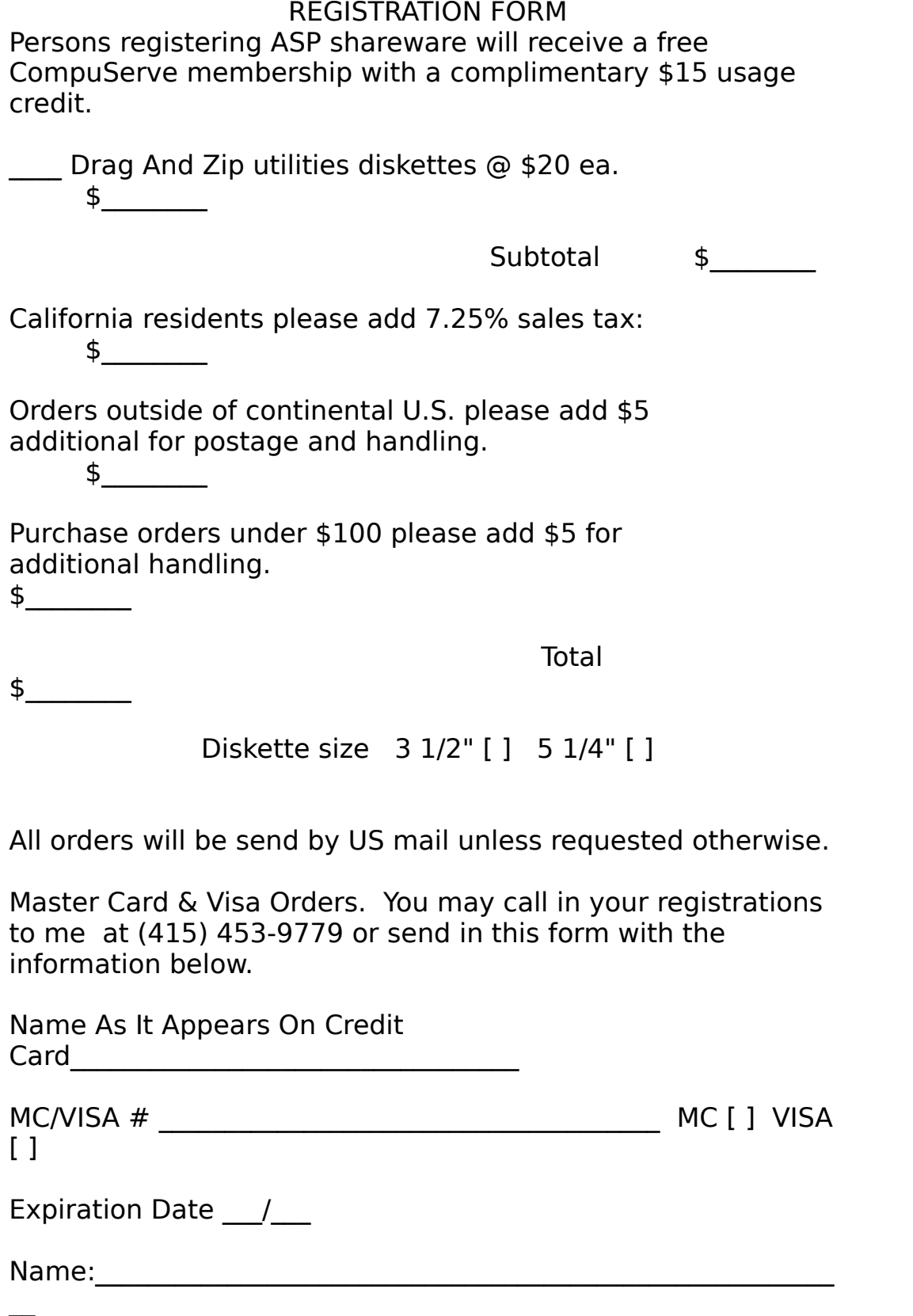

Company:  $\overline{a}$ 

Address:

 $\overline{a}$ 

Where did you obtain Drag And Zip and Zip View:\_\_\_\_\_\_\_\_\_\_\_\_\_\_\_\_\_\_\_\_\_\_

Any comments, suggestions or bugs?

\_\_\_\_\_\_\_\_\_\_\_\_\_\_\_\_\_\_\_\_\_\_\_\_\_\_\_\_\_\_\_\_\_

Please make checks payable to:

Canyon Software 1537 Fourth Street Suite 131 San Rafael, CA 94901

 $\mathcal{L}_\text{max}$  , and the contribution of the contribution of the contribution of the contribution of the contribution of the contribution of the contribution of the contribution of the contribution of the contribution of t

 $\mathcal{L}_\text{G} = \{ \mathcal{L}_\text{G} = \{ \mathcal{L}_\text{G$ 

My name is Dan Baumbach I am a member of ASP., The Association of Shareware Professionals. I can be reached either at the above address, on CompuServe electronic mail 71320,1277, or at (415) 453-9779. Thank you for your registration.

This program is produced by a member of the Association of Shareware Professionals (ASP). ASP wants to make sure that the shareware principle works for you. If you are unable to resolve a shareware-related problem with an ASP member by contacting the member directly, ASP may be able to help. The ASP Ombudsman can help you resolve a dispute or problem with an ASP member, but does not provide technical support for members' products. Please write to the ASP Ombudsman at P.O. Box 5786, Bellevue, WA 98006 or send a CompuServe message via CompuServe Mail to ASP Ombudsman 70007,3536"